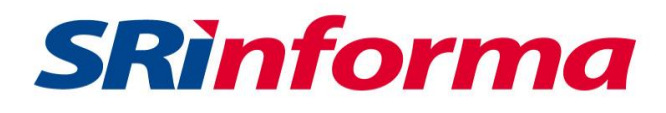

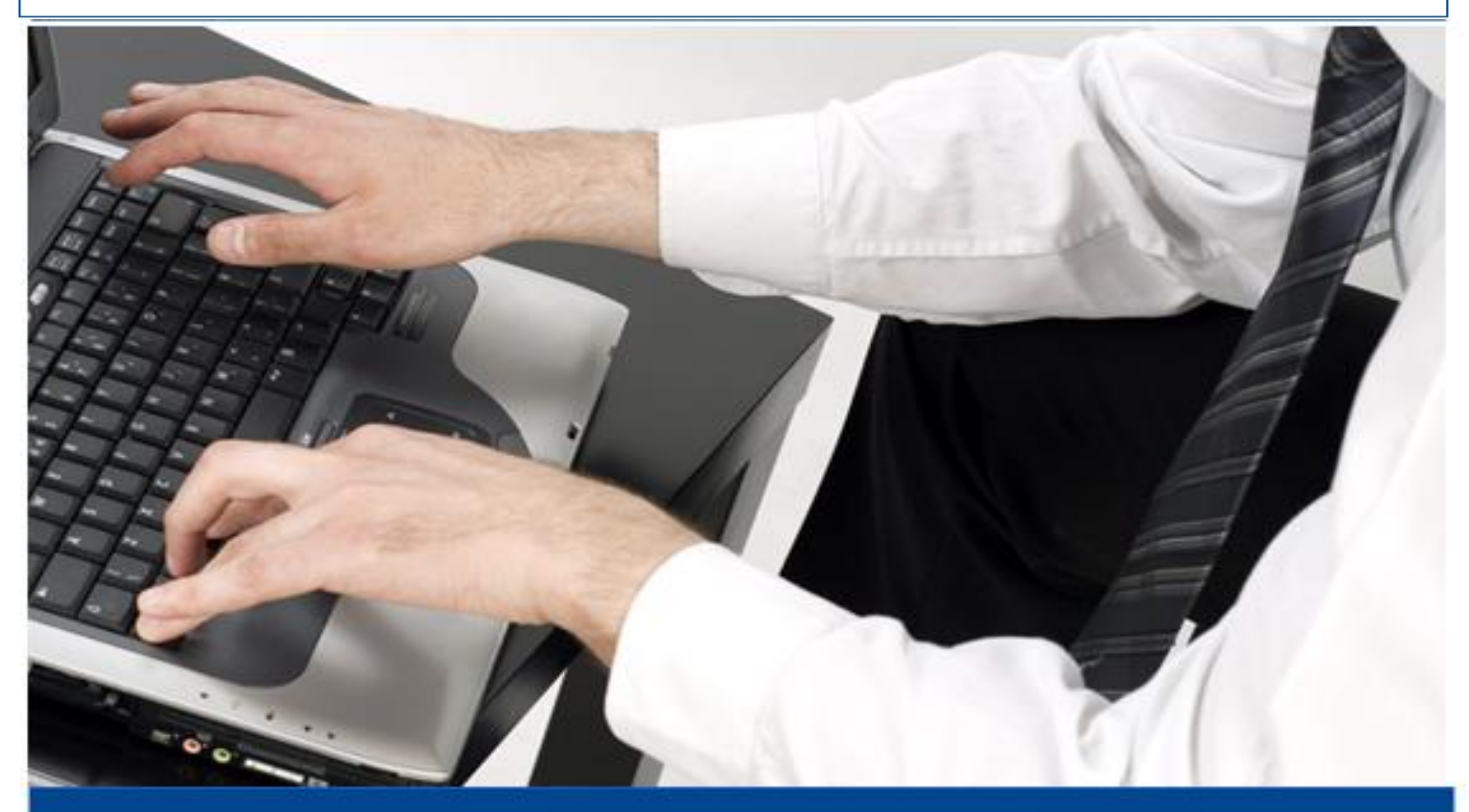

# *INSTRUCTIVO*

*GENERACIÓN DE CLAVES PARA LA DECLARACIÓN DE LA CONTRIBUCIÓN SOLIDARIA SOBRE EL PATRIMONIO PARA CONTRIBUYENTES EXTRANJEROS NO RESIDENTES*

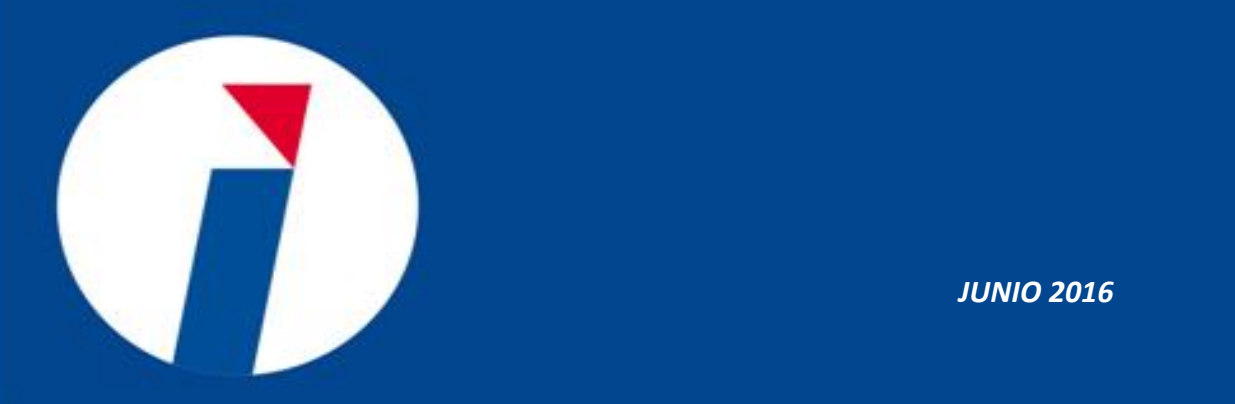

*SERVICIO DE RENTAS INTERNAS*

*JUNIO 2016*

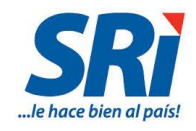

## **Contenido**

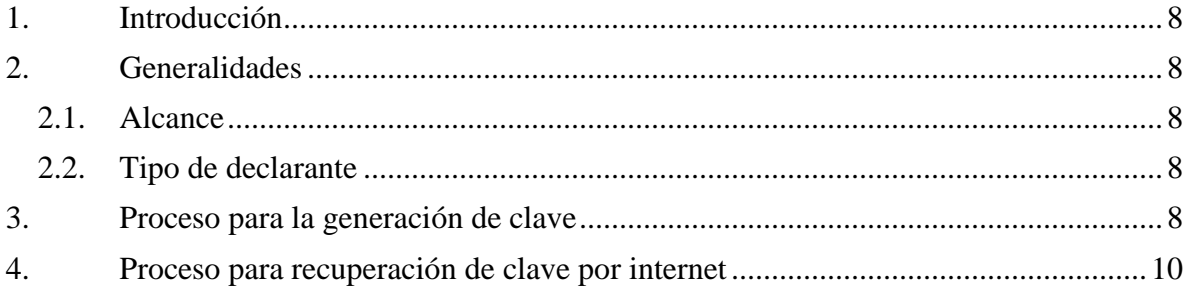

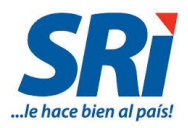

#### <span id="page-2-0"></span>**1. Introducción**

Para facilitar la generación y recuperación de clave, el Servicio de Rentas Internas pone a su disposición el siguiente procedimiento que le permitirá obtener una nueva contraseña para acceder a la opción Servicios en Línea y realizar sus declaraciones por internet.

#### <span id="page-2-1"></span>**2. Generalidades**

## <span id="page-2-2"></span>**2.1. Alcance**

Procedimiento para la generación y recuperación de clave para contribuyentes extranjeros no residentes.

## <span id="page-2-3"></span>**2.2. Tipo de declarante**

Contribuyente: extranjeros no residentes

## <span id="page-2-4"></span>**3. Proceso para la generación de clave**

En caso de los contribuyentes que sean extranjeros no residentes y no tengan representante legal en el Ecuador podrán solicitar su clave para ingresar a Servicios en Línea a través de los siguientes pasos:

- **3.1.** Enviar escaneado a la cuenta de correo electrónico **sugformularios@sri.gob.ec** el Acuerdo de Responsabilidad firmado, el mismo que se encuentra en la página web institucional www.sri.gob.ec, en la siguiente ruta: Inicio/ Requisitos para trámites/Generación de Claves/ Acuerdo de Responsabilidad y Uso de Medios Electrónicos **(http://goo.gl/3v7bTt)**, adicionalmente adjuntar escaneado:
	- Persona natural: pasaporte.
	- Sociedad: pasaporte del representante legal de la sociedad e identificación tributaria de la empresa.
- **3.2.** La clave generada se enviará a la cuenta de correo que se registre en el Acuerdo de Responsabilidad.
- **3.3.** Ingresar a la página institucional www.sri.gob.ec a la opción Servicios en Línea / Claves / Recuperación de Claves.

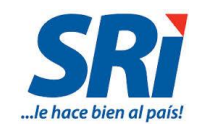

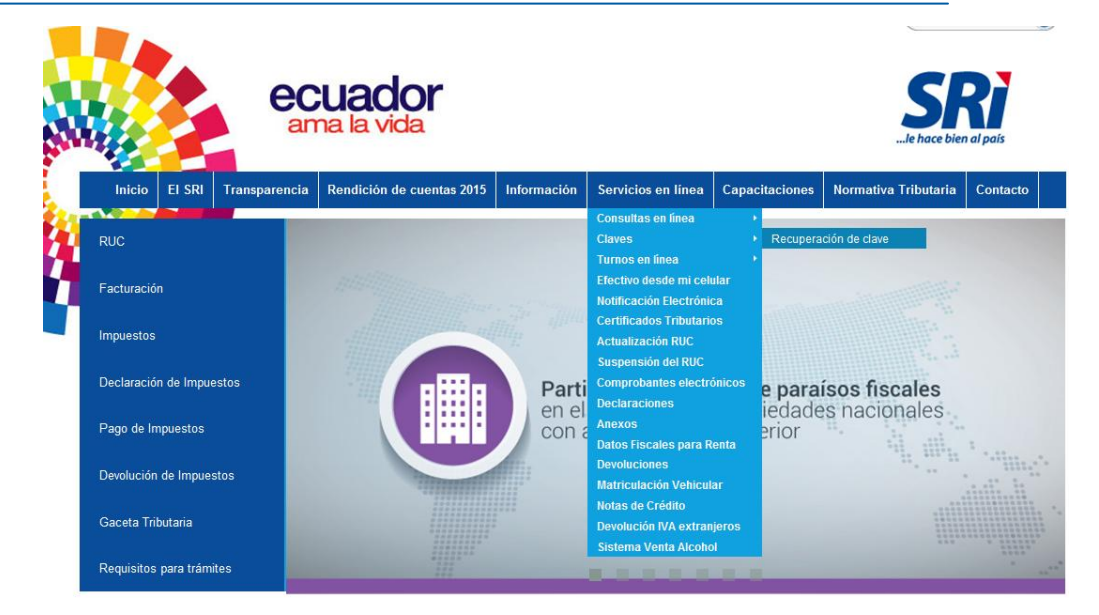

**3.4.** Digitar el número de identificación y contraseña (contraseña alfanumérica enviada al correo).

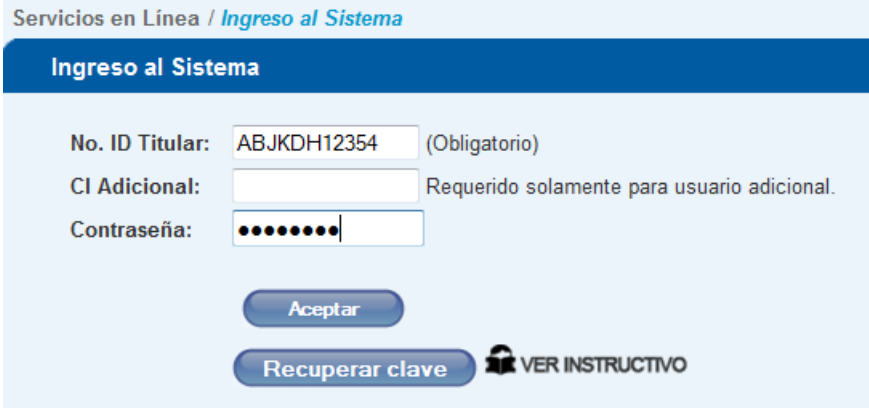

**3.5.** Cuando ingrese la clave enviada, el sistema solicitará que modifique la misma por una nueva que deberá contener al menos 4 dígitos y 4 letras.

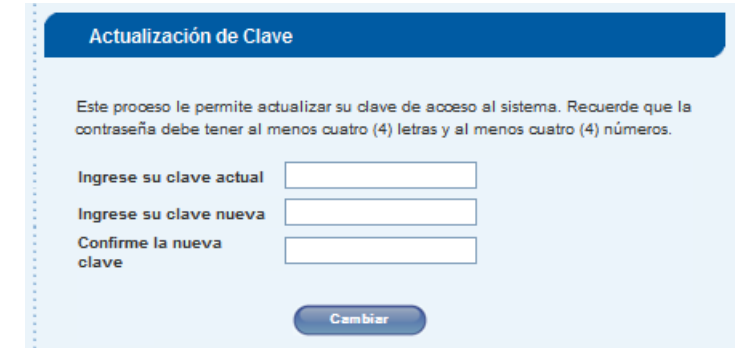

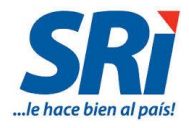

La clave enviada a su correo tienen una validez de 48 horas, si el ingreso al sistema se realiza posteriormente a este plazo el acceso se invalidará y deberá utilizar nuevamente la opción de recuperación de clave por internet.

#### <span id="page-4-0"></span>**4. Proceso para recuperación de clave por internet**

En caso de olvido o extravío de la contraseña, los contribuyentes podrán recuperar su clave para ingresar a Servicios en Línea a través de los siguientes pasos:

**4.1.** Ingresar a la página institucional www.sri.gob.ec a la opción Servicios en Línea / Claves / Recuperación de Claves.

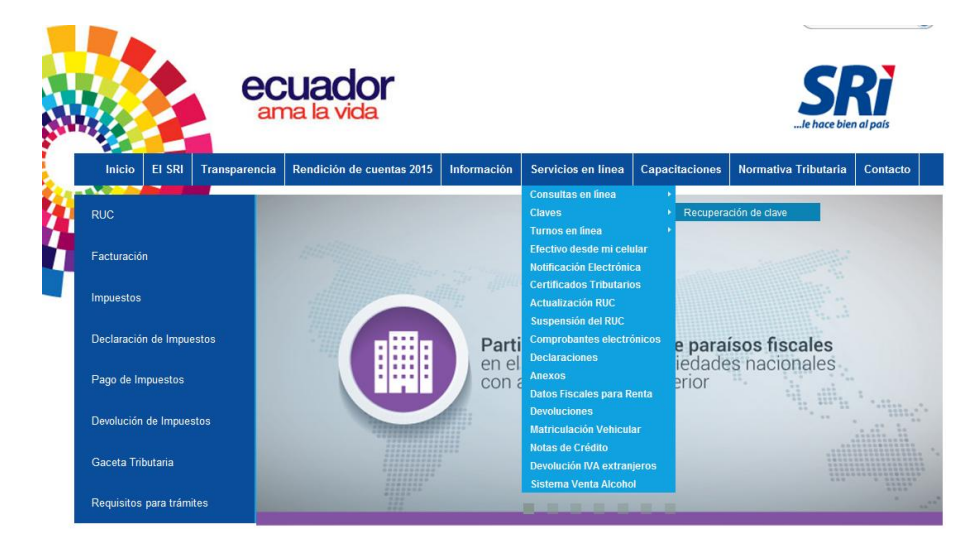

**4.2.** Registre su número de Identificación y posteriormente presione el botón "Recuperar clave" que se encuentra ubicado conforme lo muestra la siguiente pantalla.

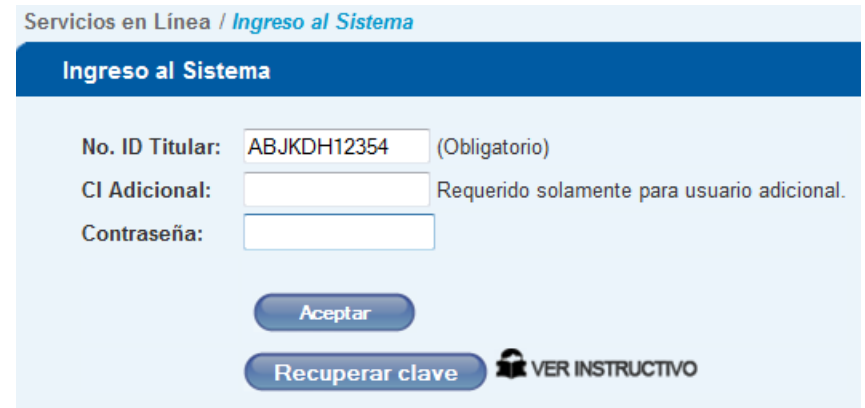

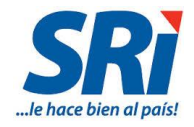

**4.3.** Al presionar el botón recuperar clave el sistema presentará dos opciones de recuperación: Mediante correo electrónico, o Mediante cuestionario, seleccione una de ellas y presione el botón "Continuar".

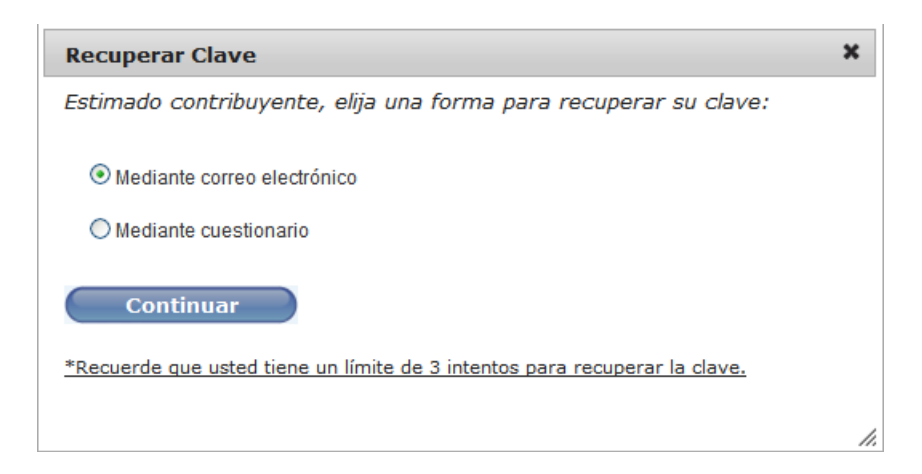

#### **4.3.1. Mediante correo electrónico**

Por medio de esta opción deberá registrar la cuenta de correo electrónico que haya ingresado previamente al obtener su clave por primera vez y que consta en el Acuerdo de Responsabilidad, o la cuenta de correo que haya modificado por medio de la opción "Actualizar Datos" que se encuentra disponible en Servicios en Línea.

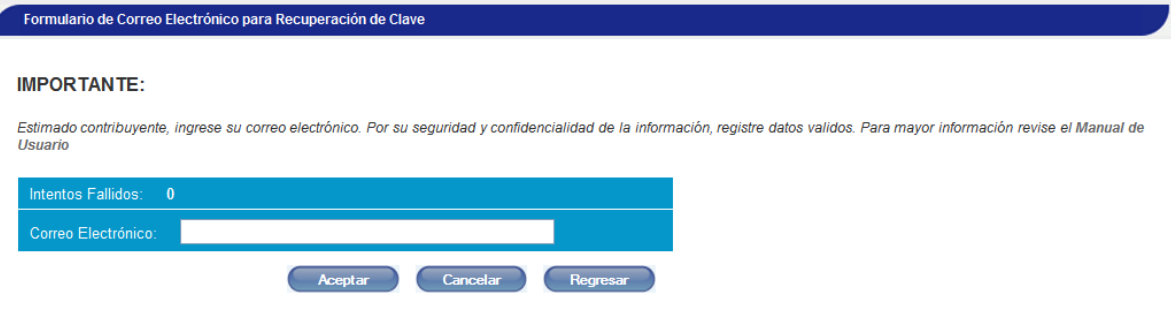

**Recuerde que tiene un máximo de tres intentos para recuperar su contraseña.**

Si ingresa incorrectamente su cuenta de correo el sistema presentará un mensaje de error:

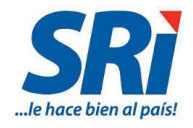

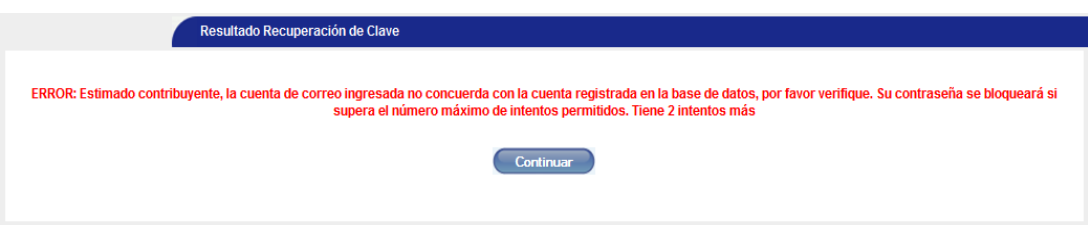

Si la cuenta de correo es registrada correctamente el sistema presentará un mensaje informando que la recuperación de la clave se ha realizado correctamente:

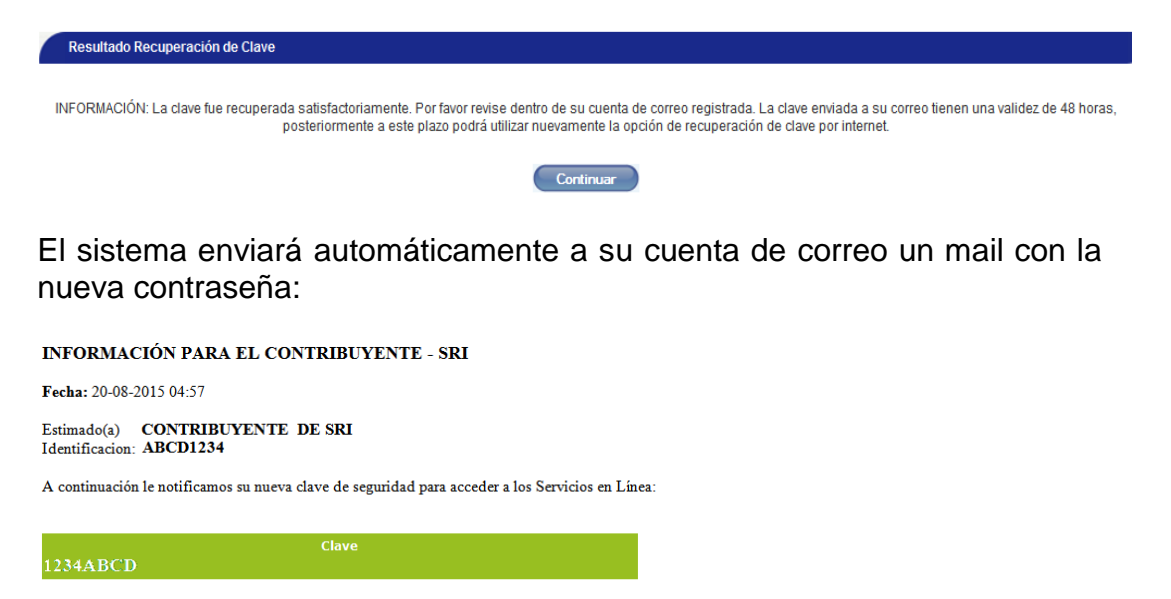

El envío de este correo es automático, por favor no lo responda. Si tiene alguna inquietud, sugerencia o requiere de mayor información sobre "Activación de Clave de Segundad", puede contactarse vía e-mail o telefónicamente con los funcionarios responsables a nivel nacional, que se encuentran detallados en la opción Contactos.

#### **4.3.2. Mediante cuestionario**

El sistema habilita dos de las cinco preguntas que seleccionó anteriormente en el formulario, para el registro de las respuestas.

En caso que requiera que el sistema despliegue diferentes preguntas, presione el botón "Actualizar preguntas" – únicamente se desplegarán aleatoriamente aquellas preguntas que fueron seleccionadas anteriormente.

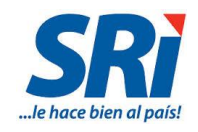

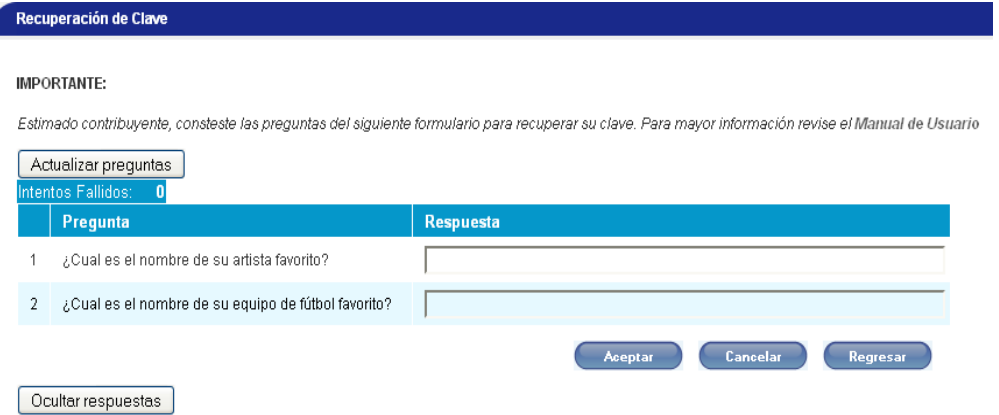

Tome en cuenta que si ha ingresado de manera incorrecta las respuestas el sistema emitirá una alerta del error.

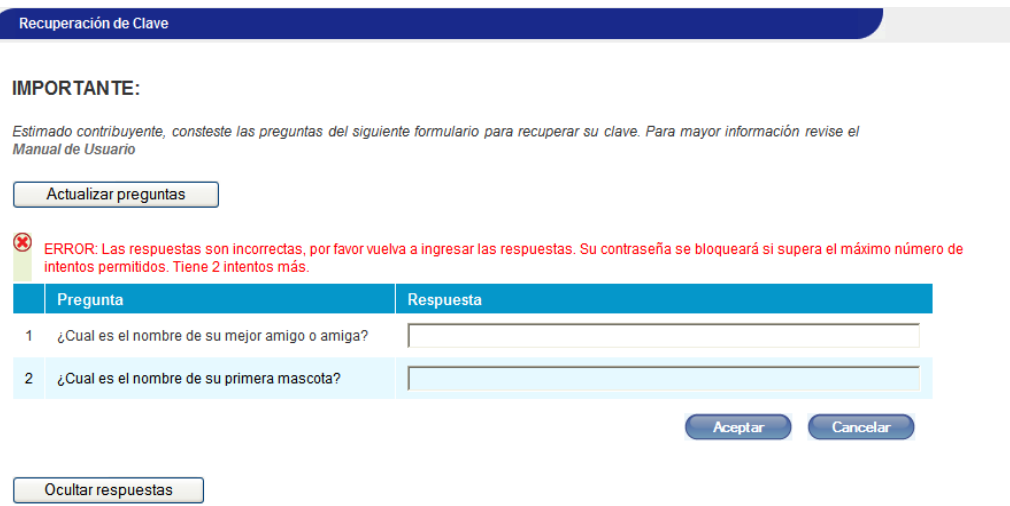

Así al ingresar de manera incorrecta las respuestas por tres ocasiones, el acceso se bloquea.

Si las respuestas son correctas el sistema enviará la nueva contraseña a su cuenta de correo electrónico que conste registrado en la base de datos de la Administración:

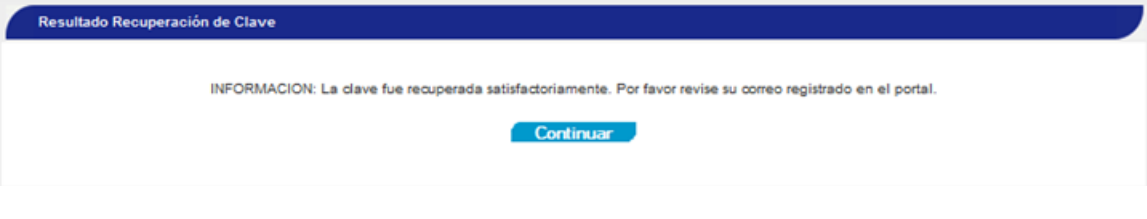

Posteriormente deberá ingresar a su cuenta de correo electrónico y registrar la contraseña enviada en la pantalla de acceso a Servicios en Línea.

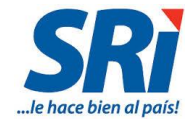

**4.4.** Digitar el número de identificación y contraseña (contraseña alfanumérica enviada al correo).

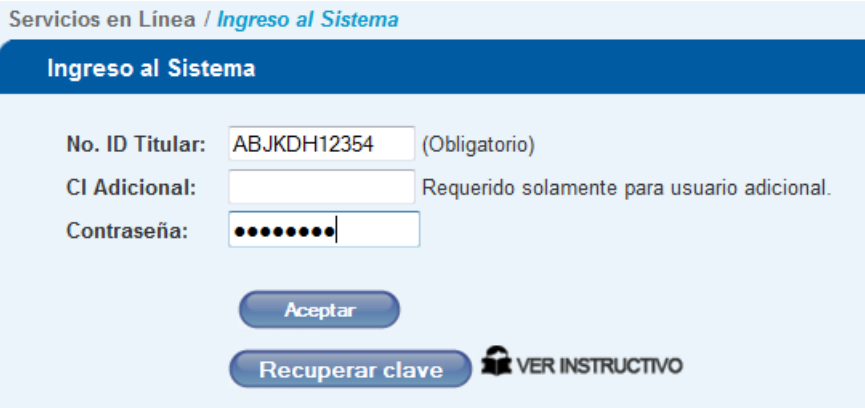

**4.5.** Cuando ingrese la clave enviada, el sistema solicitará que modifique la misma por una nueva que deberá contener al menos 4 dígitos y 4 letras.

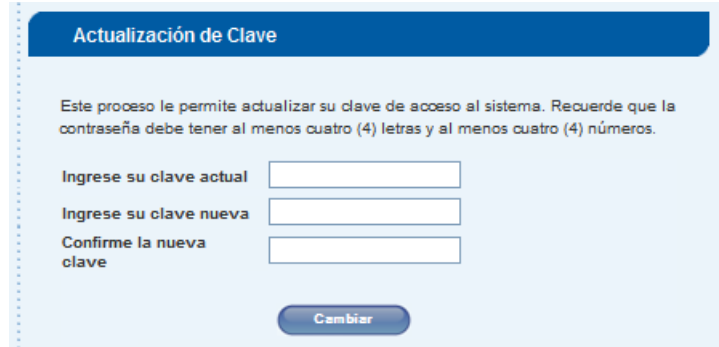

La clave enviada a su correo tienen una validez de 48 horas, si el ingreso al sistema se realiza posteriormente a este plazo el acceso se invalidará y deberá utilizar nuevamente la opción de recuperación de clave por internet.